# **ORIENTAÇÕES GERAIS:**

**Peticionamento de cadastro de estabelecimento hospitalar para utilização de medicamentos à base de misoprostol (lista "C1") da Portaria SVS/MS n.º 344/98 no Sistema Eletrônico de Informações (SEI!MG)**

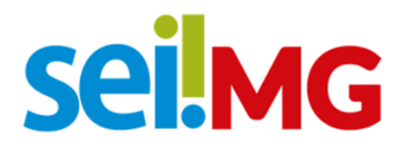

**Secretaria de Estado de Saúde de Minas Gerais Subsecretaria de Vigilância em Saúde Superintendência de Vigilância Sanitária Março/2021 – 1ª edição**

## **SUMÁRIO**

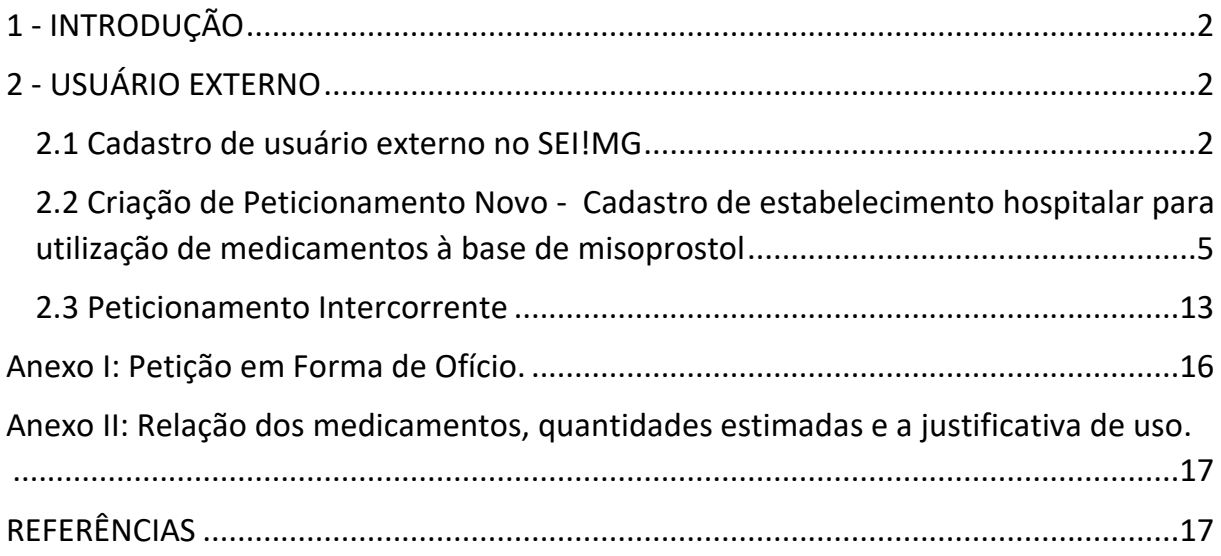

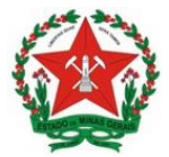

# <span id="page-2-0"></span>**1 - INTRODUÇÃO**

Este manual objetiva instruir os interessados quanto aos procedimentos necessários para solicitação de cadastro de estabelecimento hospitalar para utilização de medicamentos à base de misoprostol (lista "C1) da Portaria SVS/MS n.º 344/98 via Sistema Eletrônico de Informações do governo do Estado de Minas Gerais (SEI!MG).

O SEI!MG é um sistema de gestão de processos e documentos arquivísticos eletrônicos. Por meio dele os interessados podem realizar o peticionamento eletrônico, um recurso que possibilita que uma solicitação seja protocolada e enviada por meio eletrônico ao órgão público de interesse.

Para isso, o requerente que não possui acesso ao SEI!MG deve solicitá-lo por meio da modalidade "Usuário Externo". Ao fazer o cadastro, há duas possibilidades de realizar o peticionamento eletrônico:

1) Peticionamento novo, para abrir um processo para formalizar seu pedido;

2) Peticionamento intercorrente, utilizado quando o requerente já abriu um processo anteriormente e necessita de fazer a inclusão de novos documentos no processo, para fins de cumprimento de exigências.

Ao peticionar, o requerente fornece as informações necessárias a partir do preenchimento de formulários específicos e da inserção de documentos, e pode acompanhar o andamento da sua solicitação. Essa proposta visa facilitar a troca de informações e agilizar o trâmite processual, dispensando a presença física do interessado nos pontos de atendimento.

Este manual destinado aos usuários externos e apresenta os procedimentos para realizar o cadastro no SEI!MG; a criação de peticionamento novo: de estabelecimento hospitalar para utilização de medicamentos à base de misoprostol (lista "C1) da Portaria SVS/MS n.º 344/98; e a criação de peticionamento intercorrente.

# <span id="page-2-1"></span>**2 - USUÁRIO EXTERNO**

#### <span id="page-2-2"></span>**2.1 Cadastro de usuário externo no SEI!MG**

O **Usuário Externo** é qualquer pessoa natural externa ao Governo do Estado de Minas Gerais que, mediante cadastro prévio, está autorizada a ter acesso ao SEI!MG para a prática de atos processuais em nome próprio ou na qualidade de representante de pessoa jurídica ou de pessoa natural

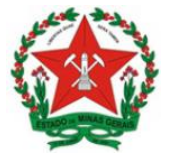

Para realizar o peticionamento no SEI!MG, um representante do estabelecimento deve estar cadastrado como Usuário Externo.

**OBS.:** Esse cadastro deve ser realizado apenas uma vez e por apenas um representante por estabelecimento.

O cadastro como Usuário Externo no SEI!MG é de inteira responsabilidade da pessoa natural que opera o sistema, tendo como consequência a responsabilização pelas ações efetuadas, as quais poderão ser passíveis de apuração civil, penal e administrativa. Para tanto, cabe ressaltar que as informações do usuário e sua senha são pessoais e intransferíveis.

Caso o estabelecimento já possua um usuário cadastrado no SEI!MG, esta etapa pode ser desconsiderada, seguindo para o tópico 2.2 - Criação do peticionamento novo cadastro de estabelecimento hospitalar para utilização de medicamentos à base de misoprostol (lista "C1") da Portaria SVS/MS n.º 344/98.

**1.** Para o cadastro do usuário externo, acesse o *link*: [www.sei.mg.gov.br/usuarioexterno](http://www.sei.mg.gov.br/usuarioexterno)

**2.** Após acessar o *link*, selecione a opção "Clique aqui se você ainda não está cadastrado", conforme Figura 1:

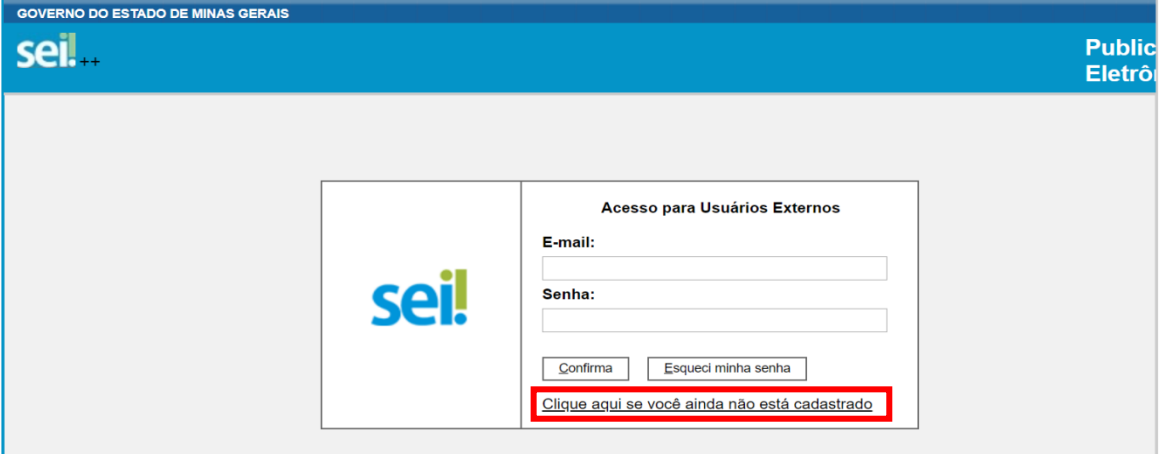

Figura 1. Link para cadastrado

**3.** Na nova tela que será aberta (Figura 2), leia atentamente as instruções quanto aos documentos necessários para cadastro do Usuário Externo. Os documentos podem ser enviados com ou sem Certificado Digital e devem ser enviados por *e-mail* para [sei@saude.mg.gov.br](mailto:sei@saude.mg.gov.br) e [usuarioexternosei@saude.mg.gov.br,](mailto:usuarioexternosei@saude.mg.gov.br) com cópia para [atendimentosei@planejamento.mg.gov.br.](mailto:atendimentosei@planejamento.mg.gov.br)

Em seguida, clique em "Clique aqui para continuar".

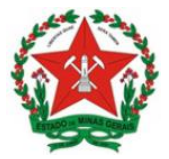

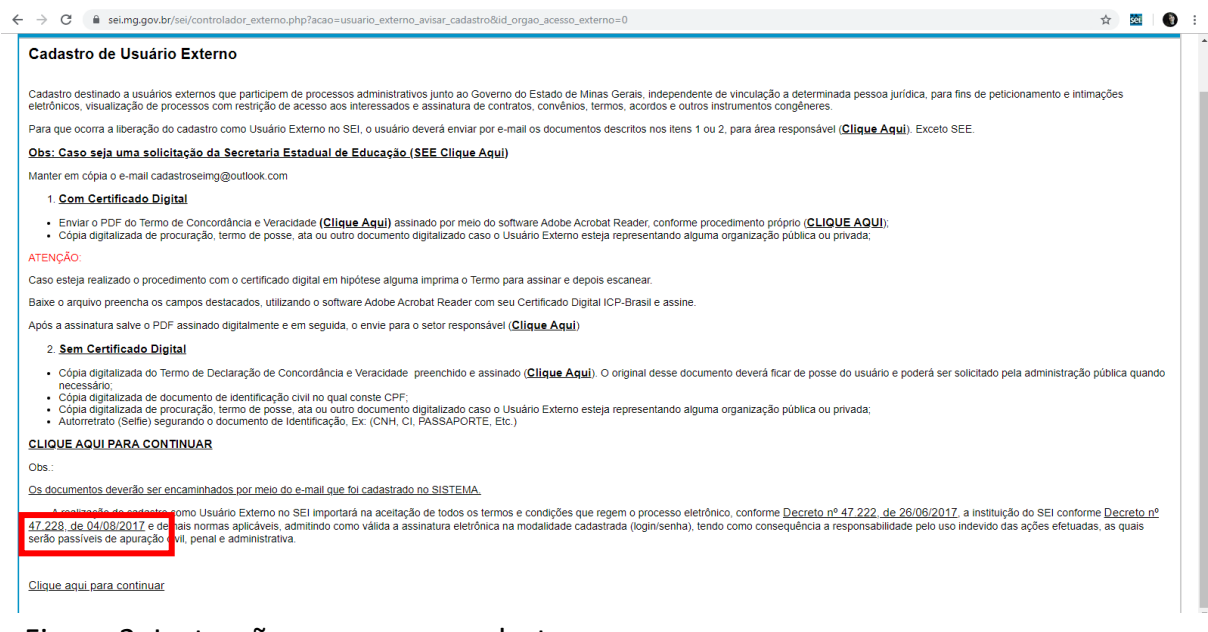

Figura 2. Instruções para novo cadastro

**4.** Preencha de maneira completa o formulário que aparecerá (Figura 3), com suas informações pessoais.

No campo "Dados cadastrais", indique o *e-mail*, o qual foi utilizado para enviar os documentos, e crie sua senha, conforme as regras de criação indicadas na tela.

**Obs.:** O *e-mail* informado neste formulário será utilizado para *login* no sistema, para procedimentos de confirmação do cadastro e recuperação de senha. Portanto, certifique-se de que o *e-mail* informado está correto e válido.

Criada e confirmada a senha, clique em "Enviar", conforme destaque na Figura 3.

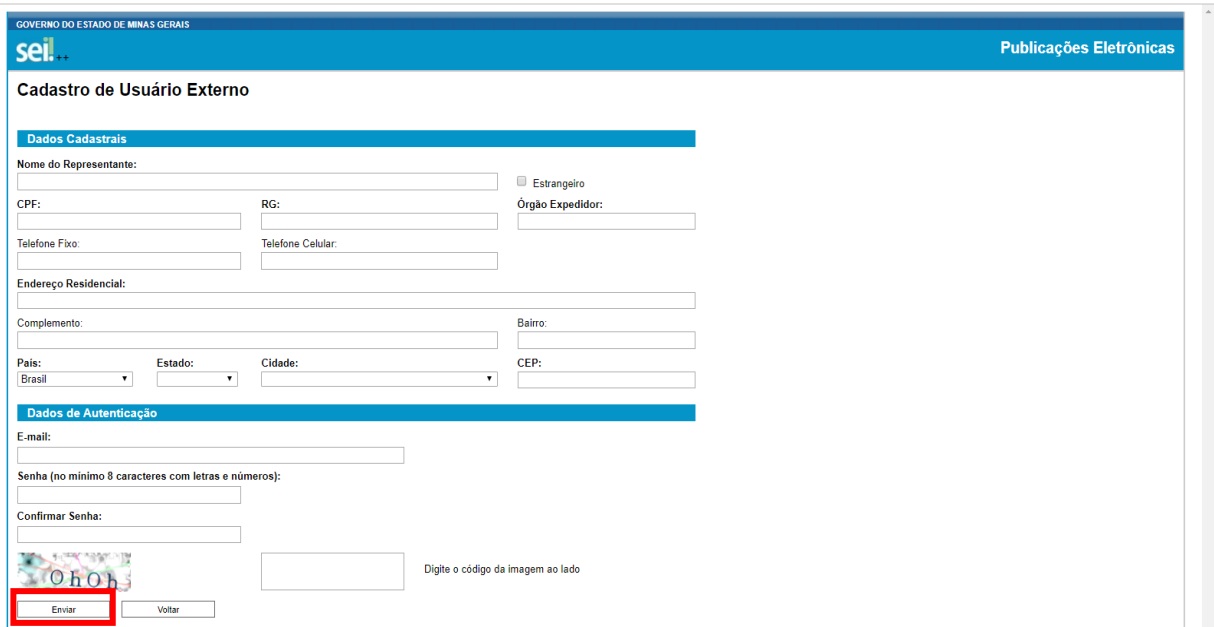

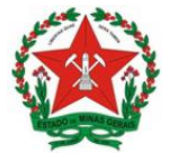

#### Figura 3. Cadastro usuário externo

Aparecerá a mensagem: "IMPORTANTE: As instruções para ativar o seu cadastro foram encaminhadas para o seu e-mail."

**5.** Ao concluir este procedimento, acesse o *e-mail* indicado no formulário de dados cadastrais e verifique se recebeu a confirmação de solicitação de cadastro. Caso o e-mail de confirmação não conste na caixa de entrada, verifique nas caixas de *spam* ou lixo eletrônico.

Em caso de dúvidas, consultar o "Manual do Usuário Externo", disponível no link: [http://www.planejamento.mg.g](http://www.planejamento.mg.gov.br/pagina/gestao-governamental/sei/sistema-eletronico-de-informacoes) [ov.br/pagina/gestao](http://www.planejamento.mg.gov.br/pagina/gestao-governamental/sei/sistema-eletronico-de-informacoes)[governamental/sei/sistema](http://www.planejamento.mg.gov.br/pagina/gestao-governamental/sei/sistema-eletronico-de-informacoes)[eletronico-de-informacoes](http://www.planejamento.mg.gov.br/pagina/gestao-governamental/sei/sistema-eletronico-de-informacoes) > "Usuário Externo".

Na hipótese do não recebimento do *e-mail* de confirmação, a equipe de atendimento ao usuário do

SEI!MG deverá ser acionada, pelo e-mail [atendimentosei@planejamento.mg.gov.br.](mailto:atendimentosei@planejamento.mg.gov.br)

Recebida a confirmação de solicitação, leia atentamente as instruções do *e-mail.*

<span id="page-5-0"></span>**2.2 Criação de Peticionamento Novo - Cadastro de** estabelecimento hospitalar para utilização de medicamentos à base de misoprostol

A cada solicitação de cadastro de estabelecimento hospitalar para utilização de medicamentos à base de Misoprostol deve ser feito um novo peticionamento, com a abertura de um processo novo. Para isso, siga os procedimentos:

**1.** Acesse o *link* [www.sei.mg.gov.br/usuarioexterno](http://www.sei.mg.gov.br/usuarioexterno) e realize o *login* no sistema.

**2.** Para criar o processo de peticionamento, clique no *menu* à esquerda da tela inicial, em "Peticionamento" e em seguida em "Processo novo", conforme Figura 4:

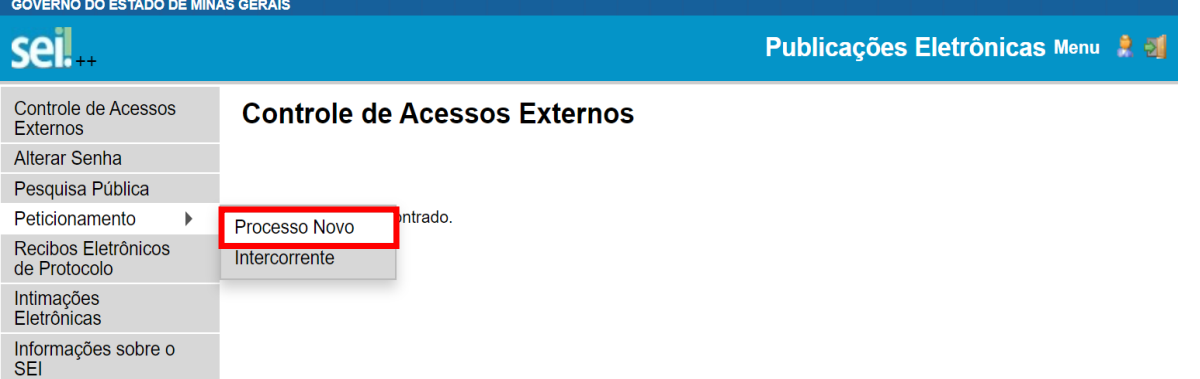

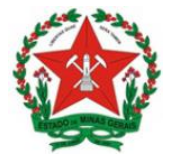

Figura 4. Peticionamento novo

**3.** Em seguida, clique no tipo do processo: "SES – Cadastro de Hospitais para Utilização de Medicamentos à Base de Misoprostol";

**4.** Na próxima tela (Figura 5), aparecerão três subdivisões: "Orientações sobre o tipo de processo"; "Formulário de Peticionamento"; e "Documentos".

A subdivisão "Orientações sobre o Tipo de Processo" é apenas informativa e contém instruções sobre o procedimento que está sendo realizado.

**5.** Na subdivisão "Formulário de Peticionamento", preencha o campo "**Especificação**" com informações sobre o processo, de modo a fornecer mais informações para a posterior análise, por exemplo: "**Cadastro de Hospitais para Utilização de Medicamentos à Base de Misoprostol - <Razão Social do estabelecimento hospitalar>**".

**6.** A subdivisão "Documentos" traz toda a documentação que será remetida à administração pública por meio do processo de peticionamento.

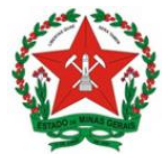

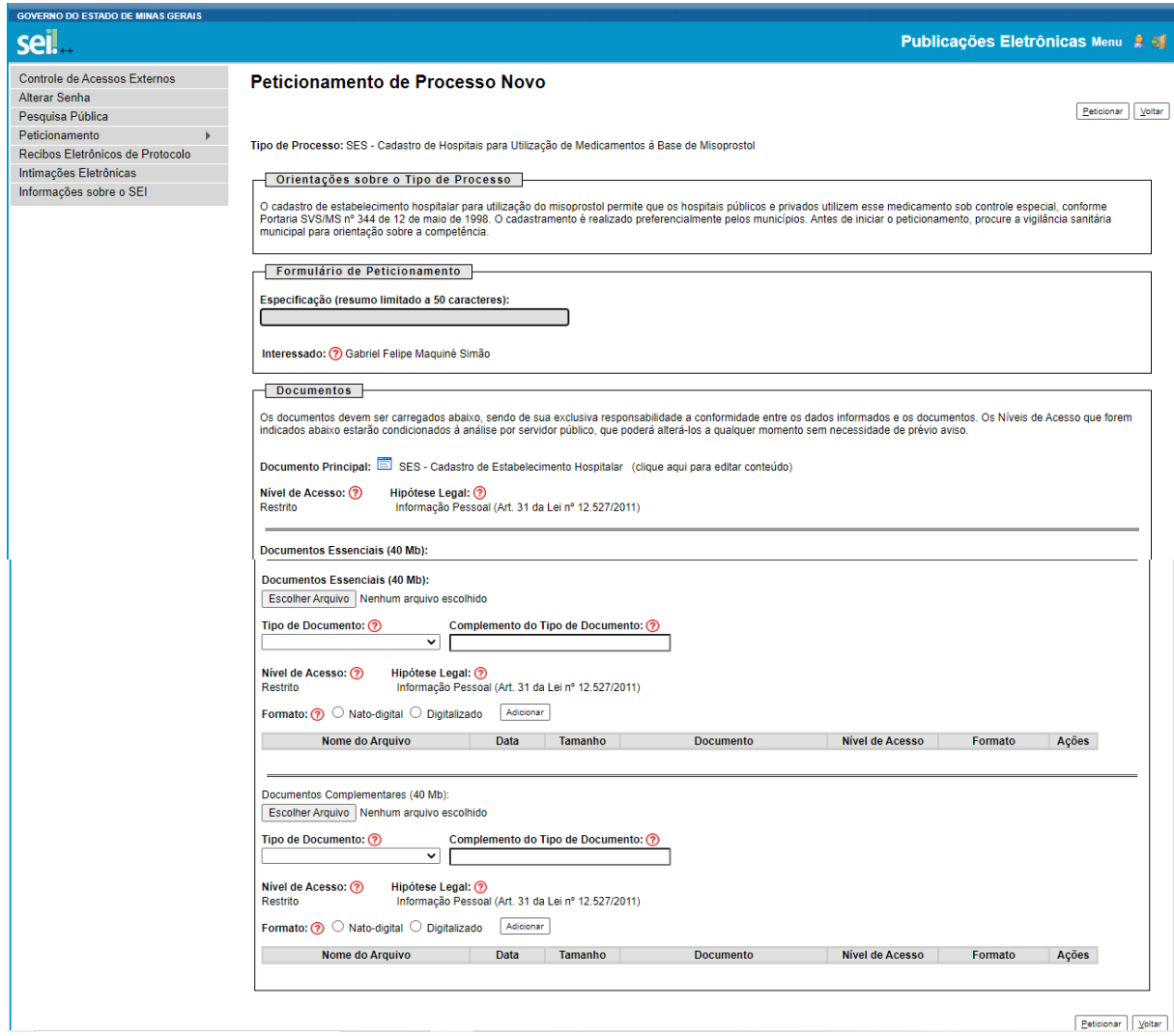

Figura 5. Peticionamento de Processo Novo

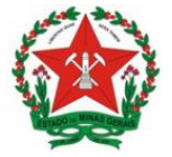

**7.** O campo "**Documento Principal**" (Figura 5) é um documento pré-formatado que deverá ser editado pelo usuário.

Ao clicar no botão "Documento Principal: **SES – Cadastro de Estabelecimento Hospitalar**" será aberta uma janela (Figura 6) com o formulário de solicitação e ferramentas para editar o texto. Preencha o formulário com os dados solicitados.

**Obs.:** Nos itens "**Natureza jurídica**" e "**Tipo de solicitação**", escreva um "x" entre os parênteses **(x)**, para marcar a opção desejada.

Após o preenchimento do documento com as informações solicitadas, clique no botão "Salvar" (em destaque Figura 6). Após salvar, feche essa janela.

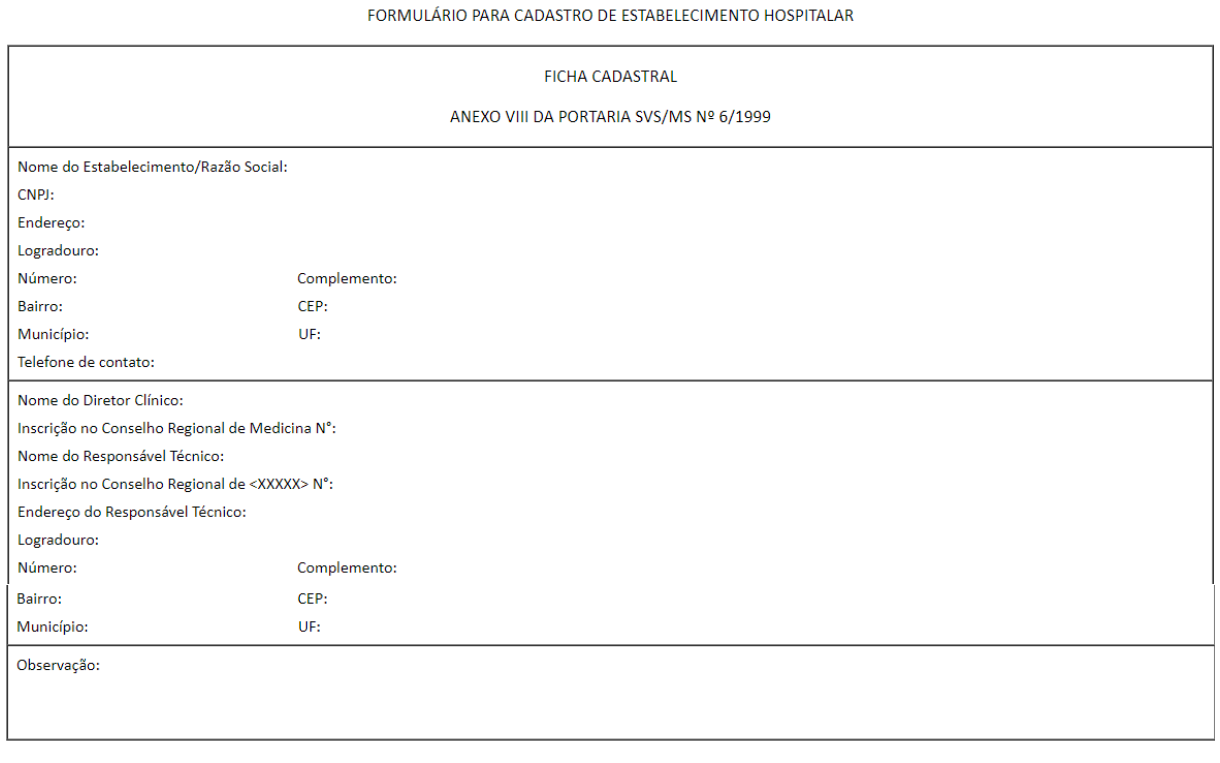

Figura 6. Formulário de solicitação

**8.** Ao retornar à tela da Figura 5, abaixo do item do Documento principal, no campo "Nível de acesso", selecione a seta desse campo e escolha a opção: **Restrito** e informe a Hipótese Legal: **Informação Pessoal.**

NOTA: No campo observação o estabelecimento poderá acrescentar quaisquer informações que julgar importantes para análise do pedido de cadastro.

**9.** Após concluir o documento principal, anexe os demais documentos necessários.

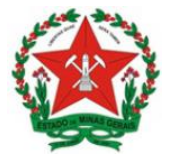

Os tipos de documentos a serem inseridos constam na Portaria SVS/MS n° 06, de 29 de janeiro de 1999, Resolução SES/MG nº 458/1999 e Resolução CFM N° 2.152/2016 sendo divididos em DOCUMENTOS ESSENCIAIS e DOCUMENTOS COMPLEMENTARES.

Os documentos a serem anexados e seus respectivos tipos a serem selecionados na opção "Tipo de documento" são:

• Documentos Essenciais:

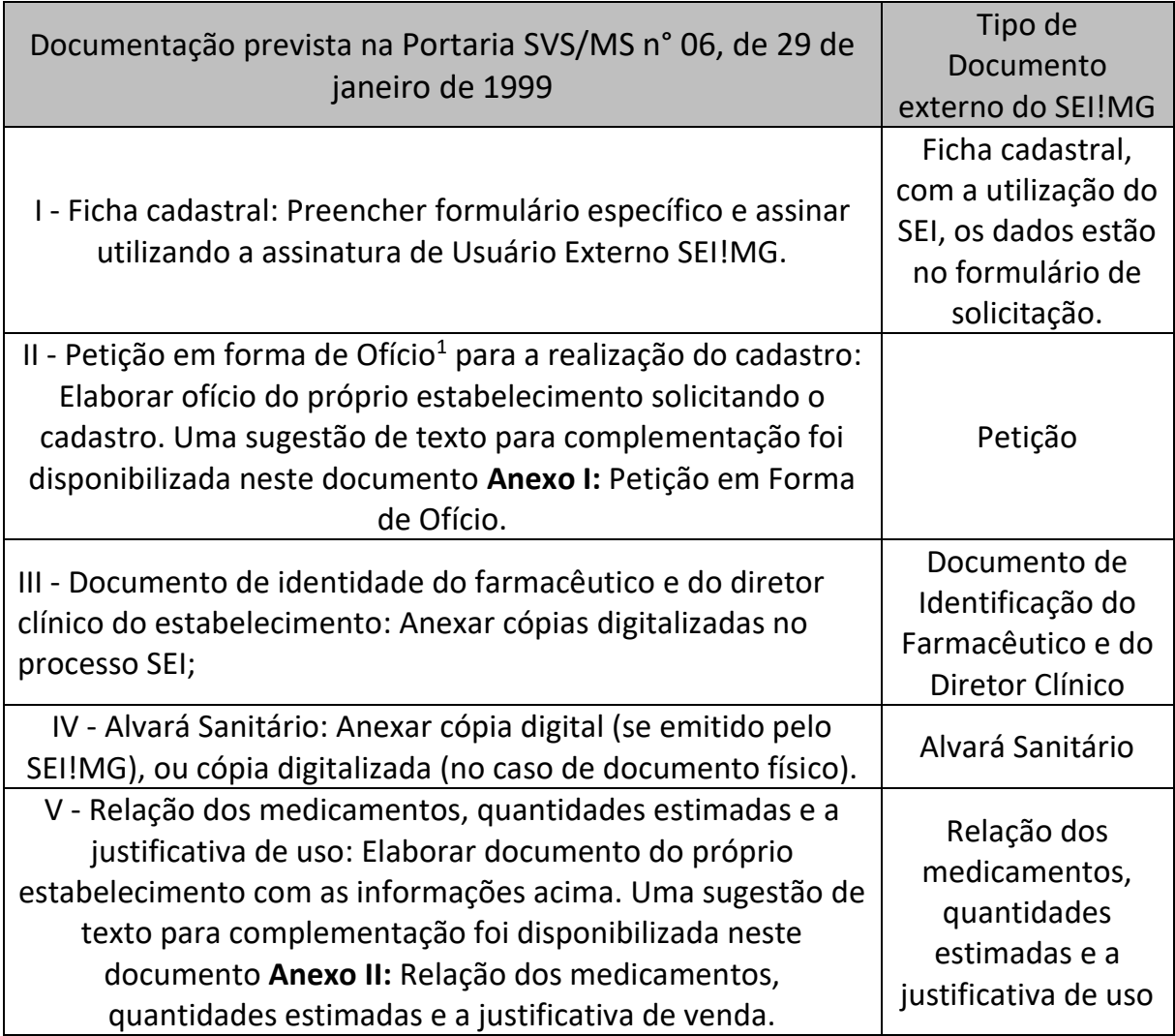

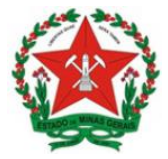

• Documentos complementares:

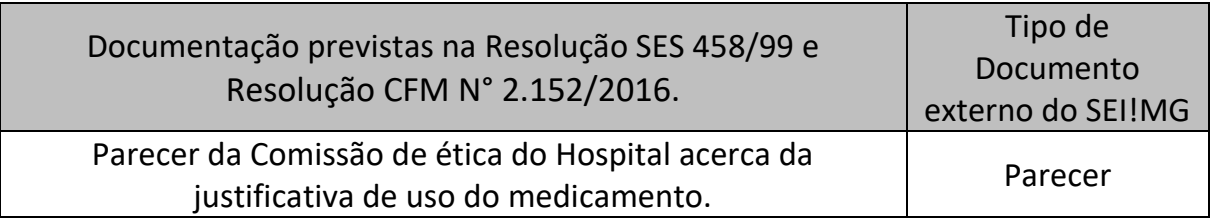

#### **Observações:**

**10.** Para anexação dos documentos, selecione a opção "Escolher arquivo" (Figura 5), localize o arquivo em seu computador e clique em "Abrir".

**Obs.:** São compatíveis apenas arquivos com as extensões: 7z, bz2, csv, gz, html, jpeg, jpg, json, mp4, mpeg, mpg, odp, ods, ogg, ogv, pdf, svg, tar, tgz, txt, xml, zip.

O tamanho máximo de cada documento é 40Mb.

**11.** No campo seguinte (Figura 7) escolha o "Tipo de documento" conforme orientado nas tabelas acima e, em seguida, informe uma breve descrição do documento no campo "Complemento do Tipo de Documento". Por exemplo, o complemento do documento ofício pode ser "solicitando cadastro para uso do misoprostol".

**OBS.:** No item "Nível de Acesso", selecione a opção **Restrito** e informe a Hipótese Legal: **Informação Pessoal.**

**12.** Selecione a opção "Nato-digital" se o arquivo a ser carregado foi criado originalmente em meio eletrônico como, por exemplo, Cadastro Nacional de Pessoa Jurídica, ou selecione a opção "Digitalizado" se o arquivo a ser carregado é oriundo da digitalização de um documento em papel, por exemplo, cópia do Alvará Sanitário, quando impresso. Selecionada a opção adequada, clique em "Adicionar".

**Obs.:** No caso de documentos digitalizados, escolha a "Conferência com o documento digitalizado, conforme Figura 7.

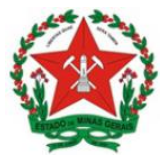

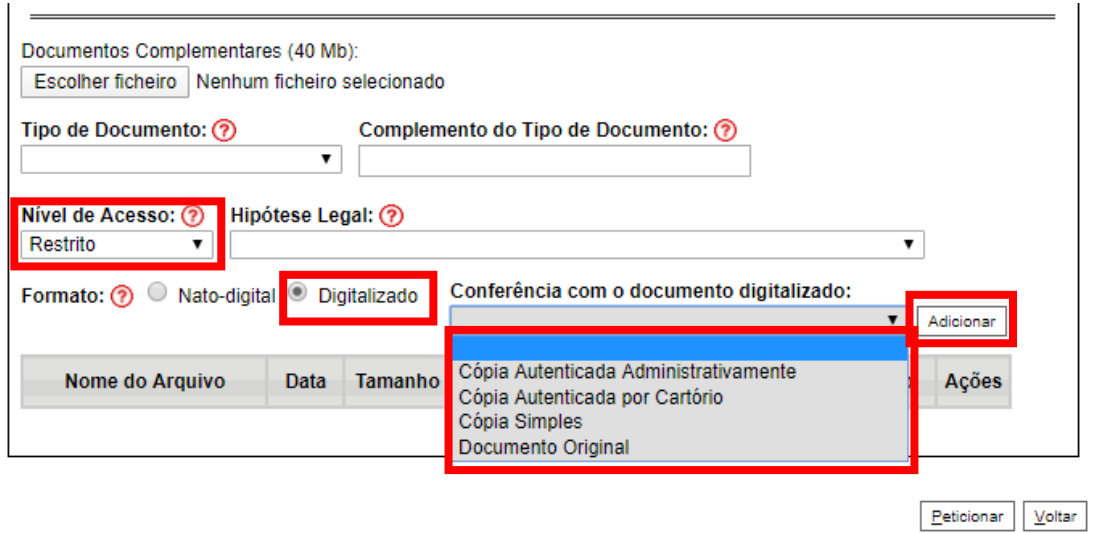

Figura 7. Conferência com o documento digitalizado

Repita o procedimento para todos os documentos, inclusive os complementares, que são anexados da mesma forma que os essenciais. Após conferir devidamente os dados, clique no botão "Peticionar" (no canto superior direito da tela – Figura 5) para concluir o processo.

**13.** Para assinar eletronicamente a petição, informe seu "Cargo/Função" (caso ainda não esteja disponível no respectivo campo), digite sua senha e clique em "Assinar" (Figura 8).

**Obs.:** A senha solicitada deverá ser a mesma utilizada para acessar o SEI!MG.

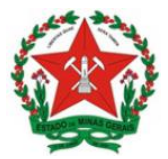

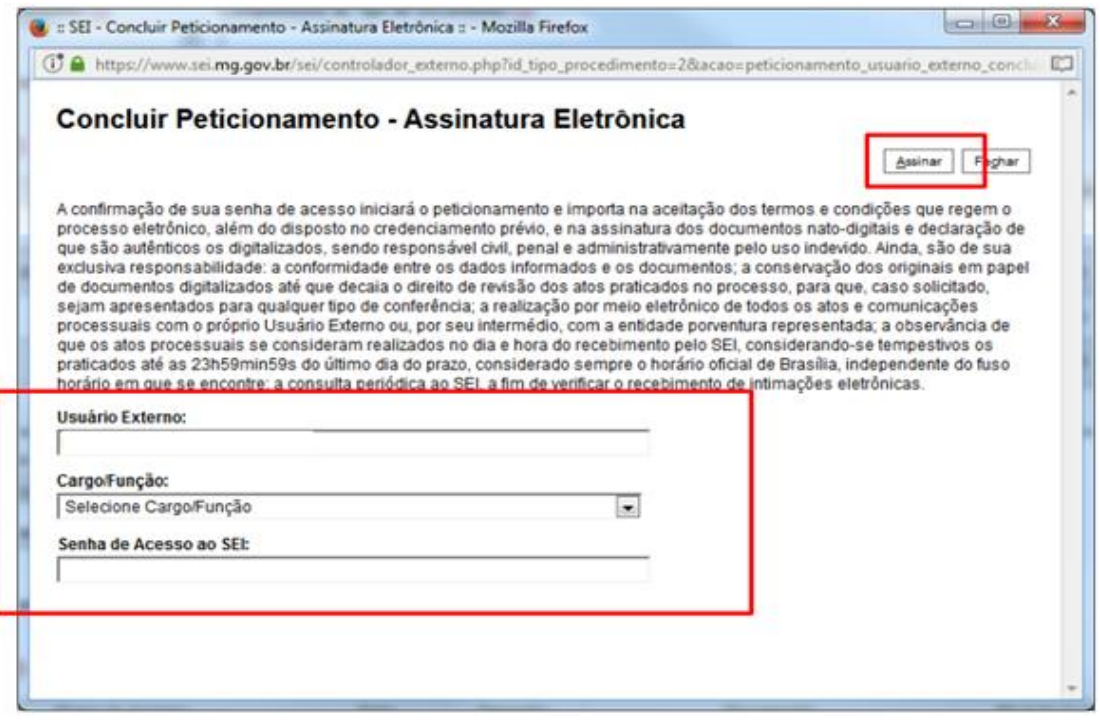

Figura 8. Concluir peticionamento

**14.** Após a assinatura, o SEI!MG gera o Recibo Eletrônico de Protocolo com os dados do peticionamento, incluindo o número do processo que poderá ser utilizado para consultas ao seu andamento.

O usuário também receberá um e-mail confirmando a realização do peticionamento. Todos os recibos podem ser consultados clicando na guia "Recibos Eletrônicos de Protocolo".

Em caso de dúvidas, consultar o "Manual do Usuário Externo", disponível no item "Usuário externo" do link: [http://www.planejamento.mg.g](http://www.planejamento.mg.gov.br/pagina/gestao-governamental/sei/sistema-eletronico-de-informacoes) [ov.br/pagina/gestao](http://www.planejamento.mg.gov.br/pagina/gestao-governamental/sei/sistema-eletronico-de-informacoes)[governamental/sei/sistema](http://www.planejamento.mg.gov.br/pagina/gestao-governamental/sei/sistema-eletronico-de-informacoes)[eletronico-de-informacoes](http://www.planejamento.mg.gov.br/pagina/gestao-governamental/sei/sistema-eletronico-de-informacoes)

"Usuário Externo".

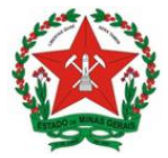

#### <span id="page-13-0"></span>**2.3 Peticionamento Intercorrente**

O **Peticionamento Intercorrente** é uma funcionalidade em que os usuários externos têm a possibilidade de protocolar documentos em processos já existentes no SEI!MG.

Para os processos de peticionamento para apresentação de documentação complementar para cumprimento de exigências, o peticionamento intercorrente deve ser utilizado quando:

 A Unidade Regional de Saúde ou DVMC deve solicitar ao requerente a inclusão de documentos com novas informações ou com a correção das informações prestadas anteriormente;

Para realizar o peticionamento intercorrente, siga os seguintes passos:

**1.** Acesse o *link* [www.sei.mg.gov.br/usuarioexterno](http://www.sei.mg.gov.br/usuarioexterno) e realize o *login* no sistema.

**2**. Para acessar o processo SEI!MG clique em "Controle de Acessos Externos", no menu à esquerda da tela inicial, conforme Figura 9.

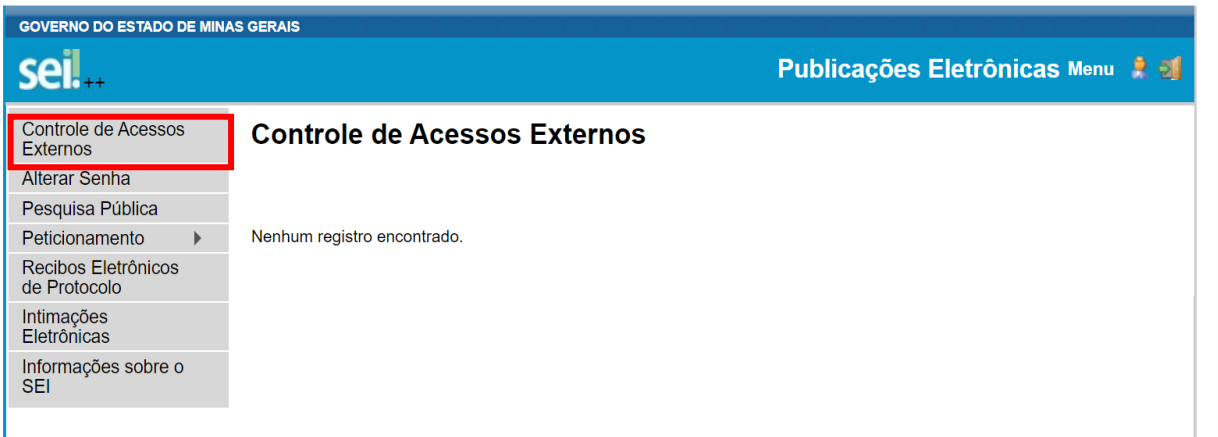

Figura 9. Controle de Acessos Externos

Serão exibidos os processos nos quais o usuário externo tem acesso. Clique no processo desejado, e selecione a opção: Peticionamento Intercorrente (Figura 10).

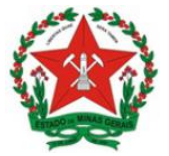

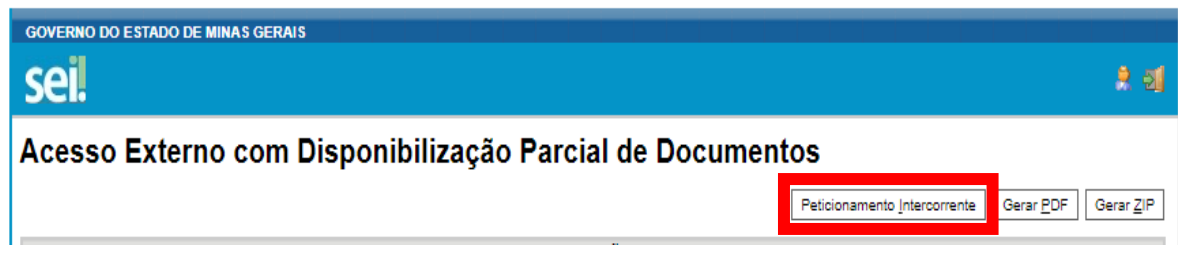

Figura 10. Peticionamento Intercorrente

**3.** Na tela seguinte (Figura 11), preencha os campos com informações sobre o documento que está incluindo. Para anexar o documento, siga os passos acima descritos no peticionamento novo, a partir do item 9.

**OBS.:** No item "Nível de Acesso", selecione a opção **Restrito** e informe a Hipótese Legal: **Informação Pessoal.**

**4.** Após conferir devidamente os dados, clique no botão "Peticionar" para concluir a inclusão dos documentos (Figura 11).

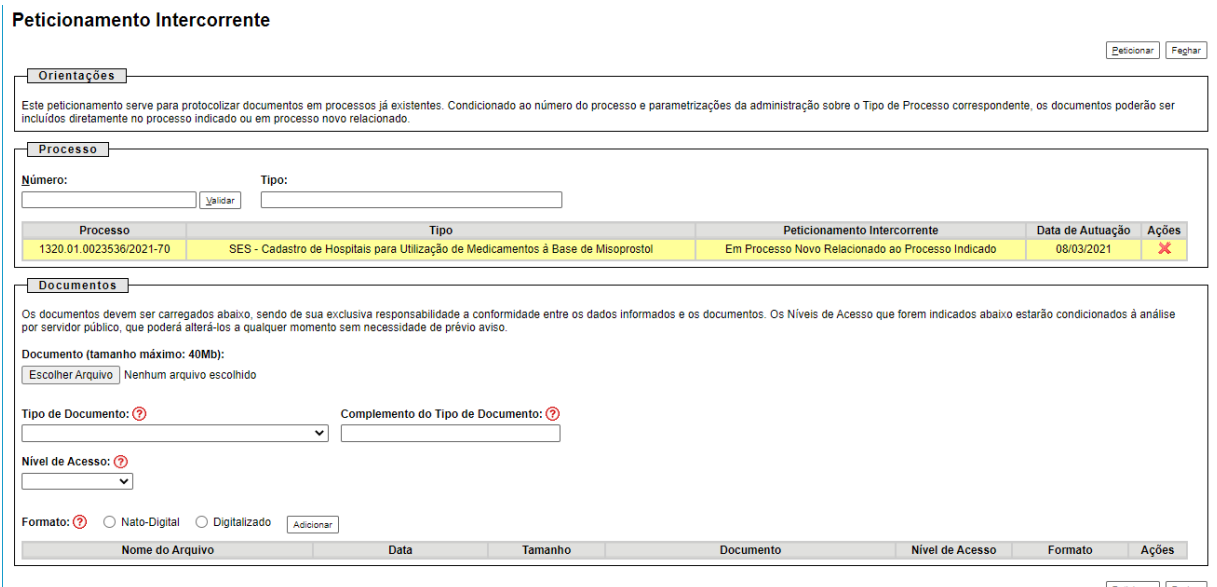

Peticionar Feghar

Figura 11. Peticionar

**5.** Para assinar eletronicamente a petição, informe seu "Cargo/Função", caso ainda não esteja disponível no respectivo campo, digite sua senha, a mesma utilizada para acessar o SEI!MG, e clique em "Assinar".

**6.** Após a assinatura, o SEI!MG gera o Recibo Eletrônico de Protocolo com os dados do peticionamento, incluindo o número do processo que poderá ser utilizado para

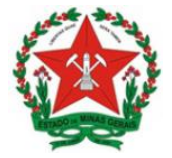

consultas ao seu andamento. O usuário também receberá um e-mail confirmando a realização do peticionamento.

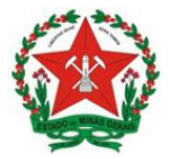

## <span id="page-16-0"></span>**Anexo I: Petição em Forma de Ofício.**

#### **Petição em forma de Ofício**

Eu <nome do responsável técnico> inscrito no CRX-MG sob nº <incluir número> responsável técnico do estabelecimento <nome fantasia do estabelecimento>, razão social < razão social do estabelecimento>, CNPJ <número do Cadastro Nacional de Pessoa Jurídica>, localizado(a) à <logradouro, número, complemento, bairro, município, UF>, venho por meio deste requerer formalmente o cadastro do estabelecimento hospitalar supracitado para utilização de medicamentos à base de misoprostol (lista "C1" - substância sujeita a controle especial da Portaria SVS/MS n.º 344/98).

Município, <dia> de <mês> de <ano>.

\_\_\_\_\_\_\_\_\_\_\_\_\_\_\_\_\_\_\_\_\_\_\_\_\_\_\_\_\_\_\_\_\_\_\_\_ Assinatura do Responsável Técnico

**NOTA:** A Petição em forma de Ofício é um documento emitido pelo responsável técnico do estabelecimento hospitalar, direcionado à autoridade sanitária local, requerendo o cadastro para utilização de medicamentos à base de misoprostol da lista "C1" da Portaria SVS/MS n.º 344/98 e de suas atualizações.

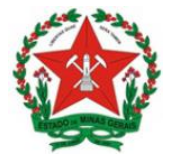

## <span id="page-17-0"></span>**Anexo II: Relação dos medicamentos, quantidades estimadas e a justificativa de uso.**

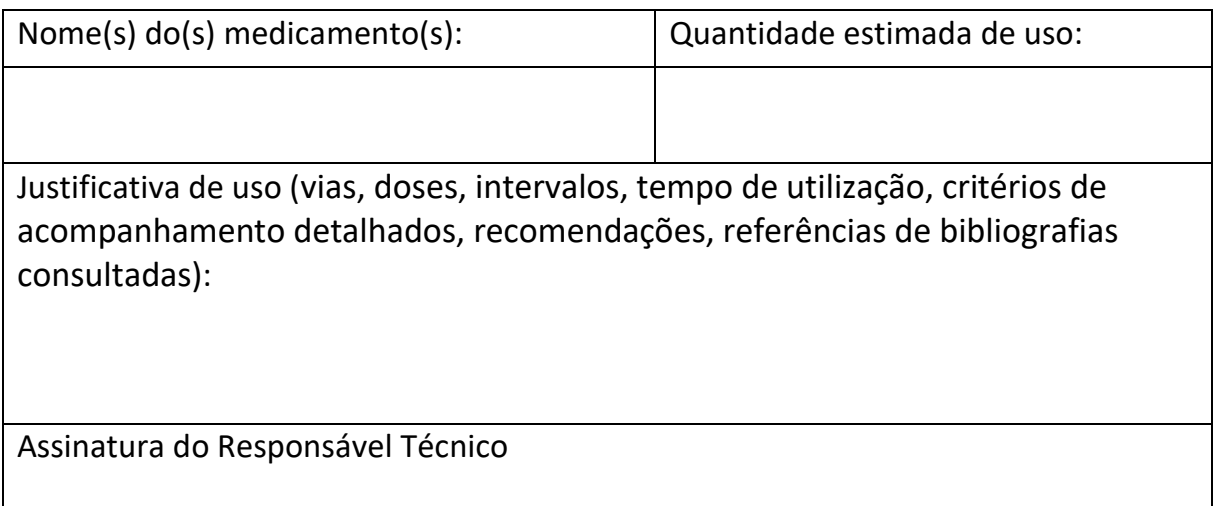

## <span id="page-17-1"></span>**REFERÊNCIAS**

GOVERNO DO ESTADO DE MINAS GERAIS. Secretaria de Estado de Planejamento e Gestão. Coordenação do SEI-MG. SEI!MG. 2ª edição. Janeiro, 2019. 26p. Disponível em: http://planejamento.mg.gov.br/pagina/gestao-governamental/sei/sistemaeletronico-de-informacoes. Acesso em: 09 out 2019.

GOVERNO DO ESTADO DE MINAS GERAIS. Secretaria de Estado de Saúde de Minas Gerais. Superintendência de Vigilância Sanitária. Orientações gerais para utilização do Sistema Eletrônico de Informações (SEI!MG). Agosto, 2019. 19p.

GOVERNO DO ESTADO DE MINAS GERAIS. Secretaria de Estado de Saúde de Minas Gerais. Resolução SES/MG Nº 5711, de 02 de maio de 2017. Regulamenta procedimentos e documentação necessários para requerimento e protocolo de concessão/renovação de Licença Sanitária e padroniza procedimento de emissão de Alvará Sanitário pela Vigilância Sanitária do Estado de Minas Gerais.